# **COBISS®**

Kooperativni online bibliografski sistem in servisi

# Upravljanje sistema COBISS

# *Navodila za uporabo čitalnika LS2208*

# **V1.0**

VIF-NA-16-SI

Institut informacijskih znanosti, Maribor, Slovenija

# **IZUM®**

© IZUM, 2005

COBISS, COMARC, COBIB, COLIB, AALIB, IZUM so zaščitene znamke v lasti javnega zavoda IZUM.

#### **KAZALO VSEBINE**

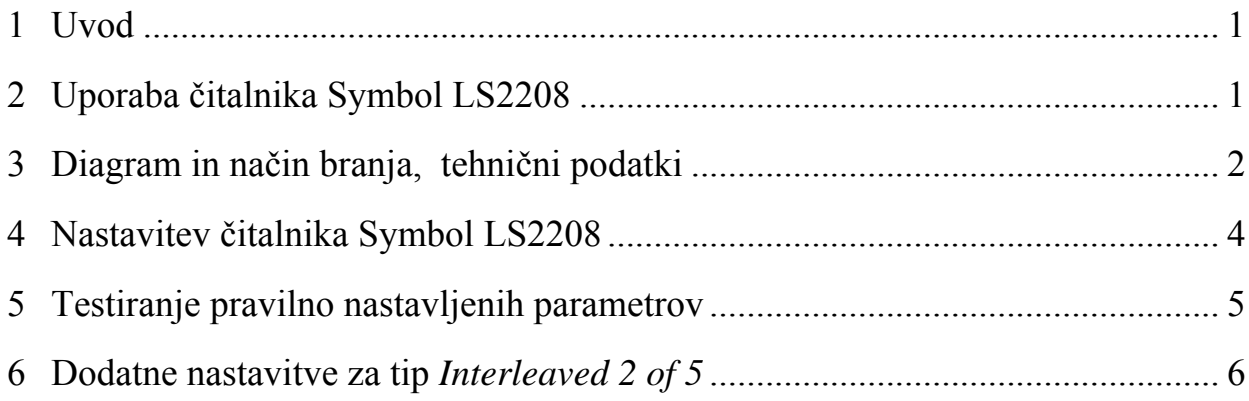

#### **KAZALO SLIK**

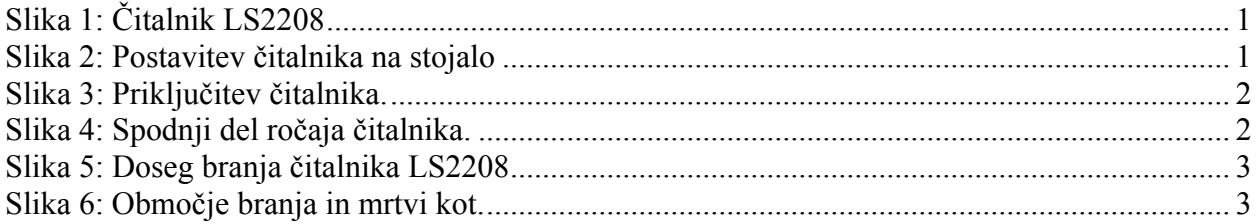

#### **KAZALO TABEL**

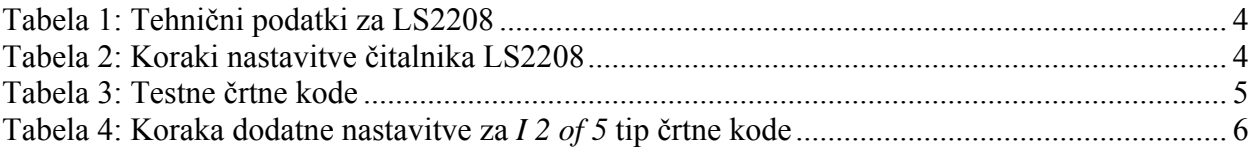

### <span id="page-4-0"></span>**1 Uvod**

Dokument navaja potrebno konfiguracijo in način priključitve čitalnika črtnih kod za uporabo v sistemu COBISS.

### **2 Uporaba čitalnika Symbol LS2208**

Čitalnik SYMBOL LS2208 v sistemu COBISS uporabimo kot podaljšek tipkovnice (gl. sliki *1* in 2). Če ga priključujemo na terminal VT510 ali na osebni računalnik uporabimo ustrezen priključni kabel (gl. sliko *3*).

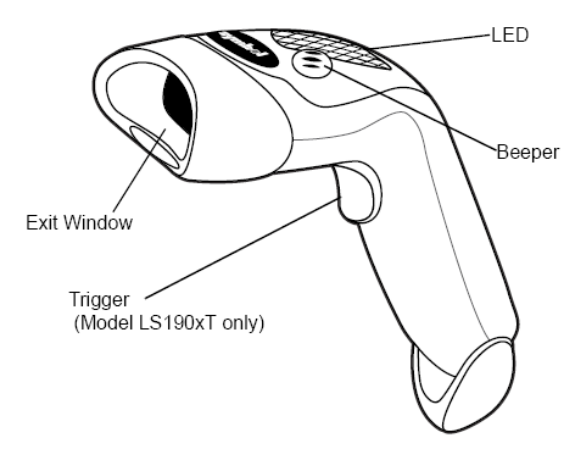

**Slika 1: Čitalnik LS2208** 

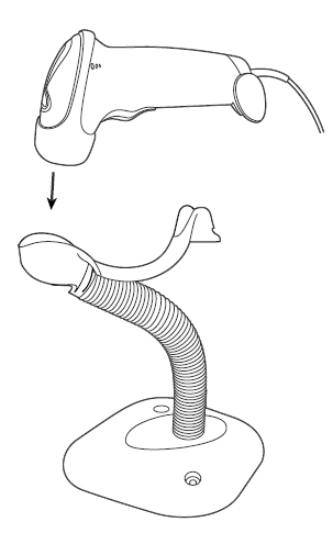

**Slika 2: Postavitev čitalnika na stojalo** 

<span id="page-5-0"></span>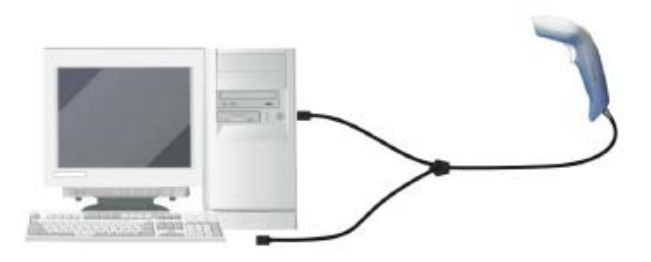

**Slika 3: Priključitev čitalnika.** 

Za snemanje in natikanje kabla potrebujemo orodje, izvijač ali podobno (gl. sliko *4*).

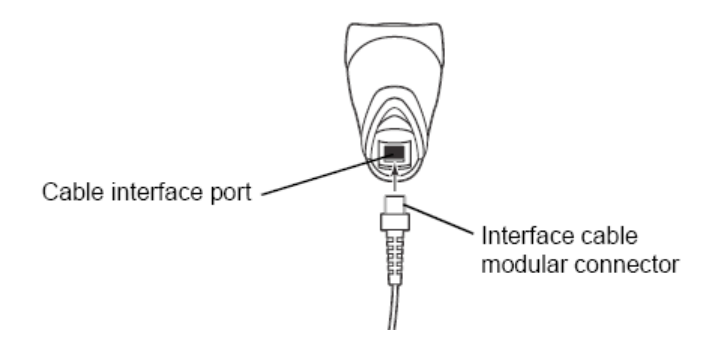

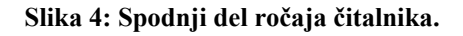

### **3 Diagram in način branja, tehnični podatki**

Na sliki *5* je prikazan doseg branja čitalnika, na sliki *6* območje branja in mrtvi kot, v tabeli *1* pa so podani tehnični podatki.

<span id="page-6-0"></span>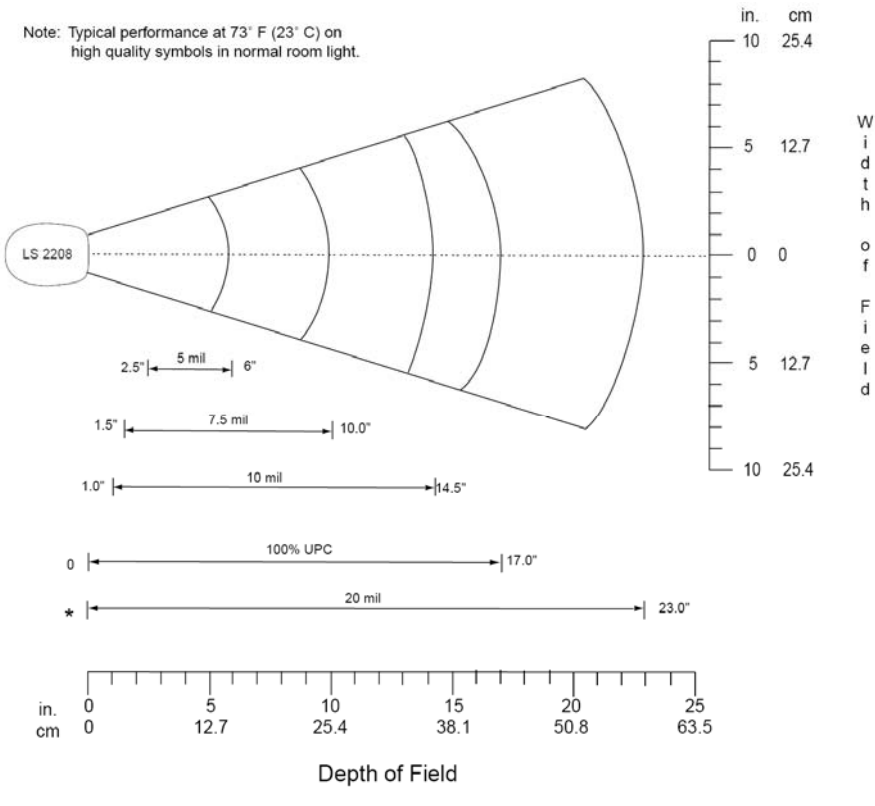

\*Minimum distance determined by symbol length and scan angle

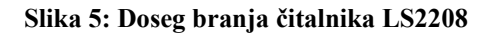

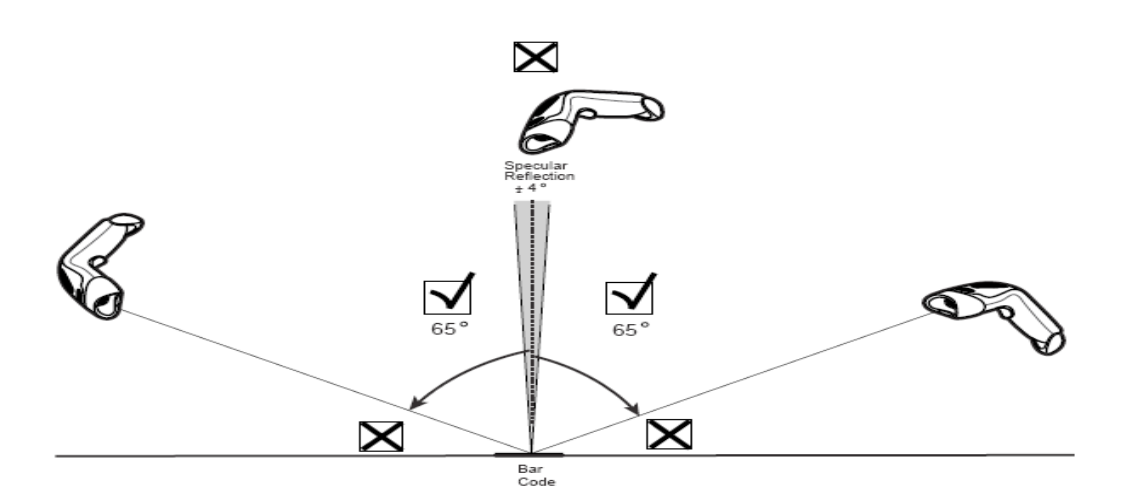

**Slika 6: Območje branja in mrtvi kot.**

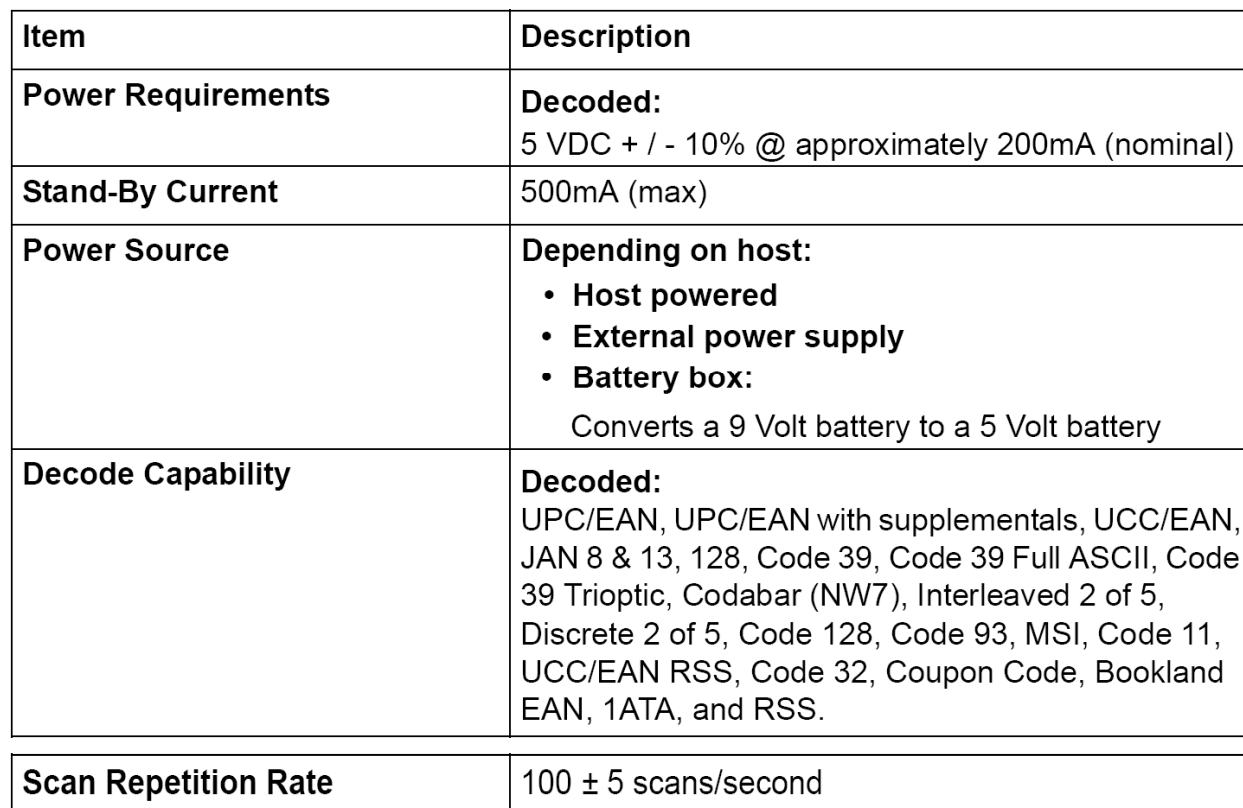

<span id="page-7-0"></span>**Tabela 1: Tehnični podatki za LS2208**

## **4 Nastavitev[1](#page-7-1) čitalnika Symbol LS2208**

*Navodilo:* Nastavitve izvajamo s priključenim čitalnikom in prebiramo črtne kode eno za drugo na desni strani priročnika od zgoraj navzdol. Levo od črtnih kod je razlaga posameznega koraka.

**Tabela 2: Koraki nastavitve čitalnika LS2208** 

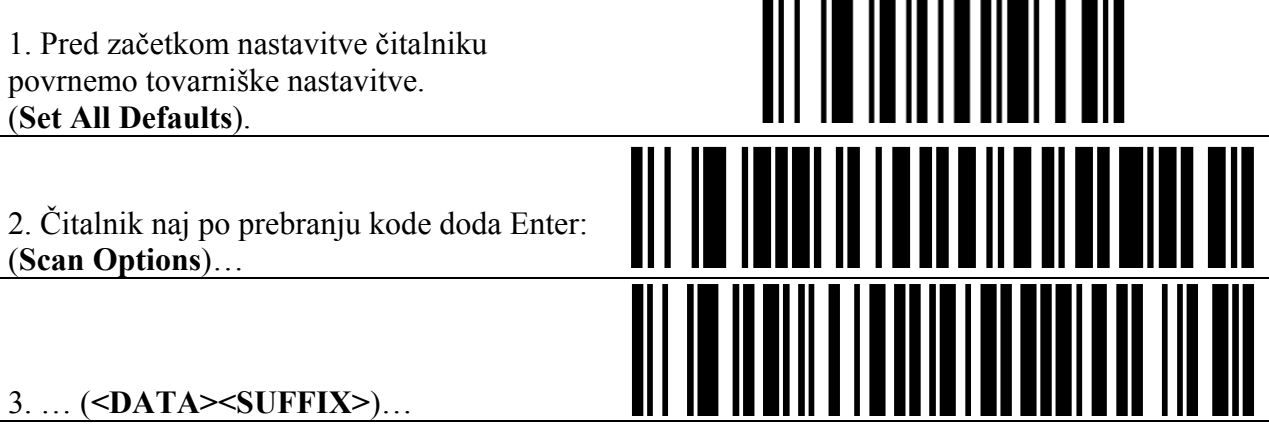

 $\overline{a}$ 

<span id="page-7-1"></span><sup>&</sup>lt;sup>1</sup> Nastavitve izvajamo s priključenim čitalnikom in prebiramo črtne kode ena za drugo na desni strani priročnika od zgoraj navzdol. Levo od črtnih kod je razlaga posameznega koraka.

<span id="page-8-0"></span>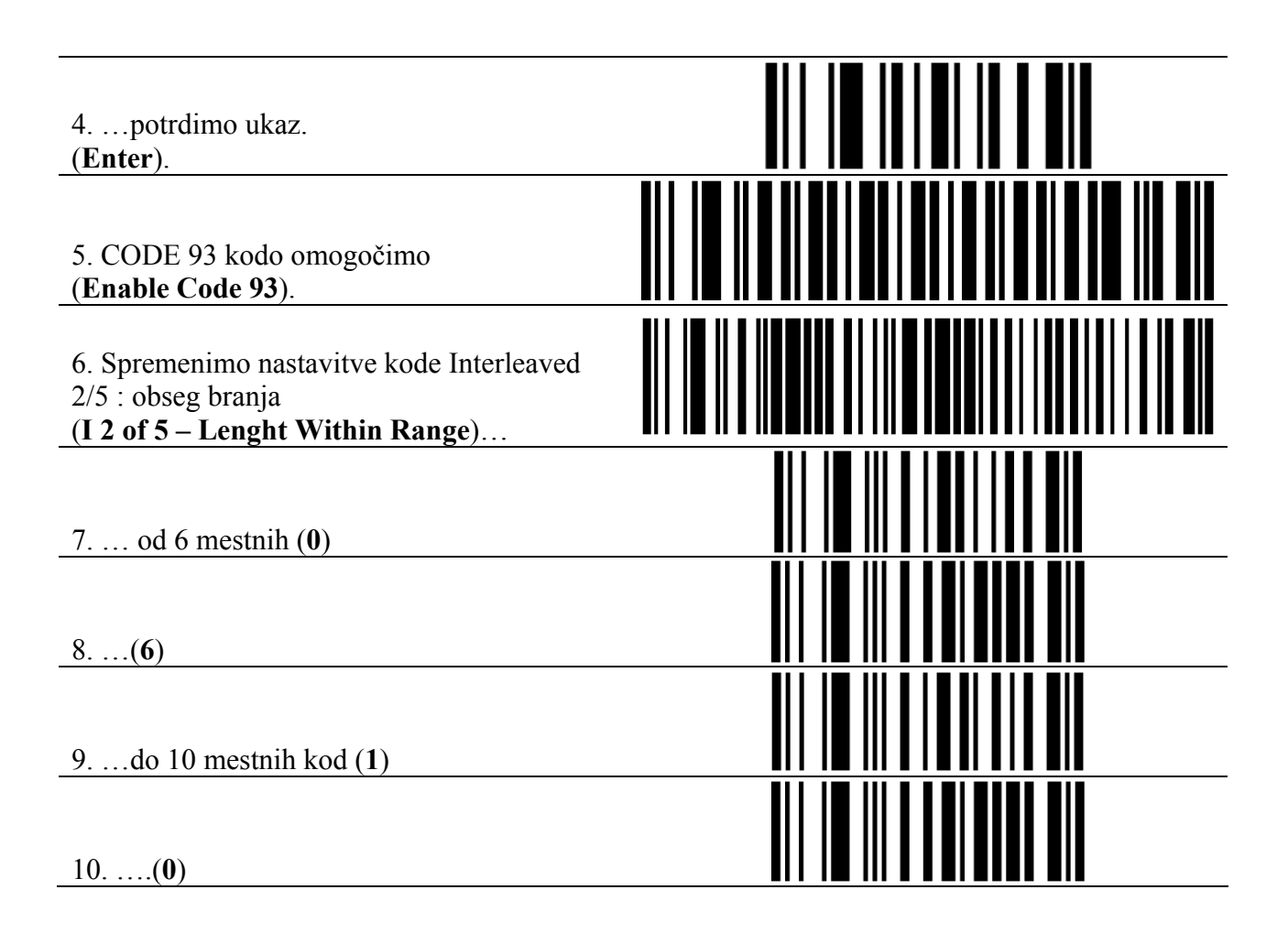

## **5 Testiranje pravilno nastavljenih parametrov**

Želeno nastavitev parametrov lahko preverimo s pomočjo testnih črtnih kod v tabeli *3*. **Tabela 3: Testne črtne kode** 

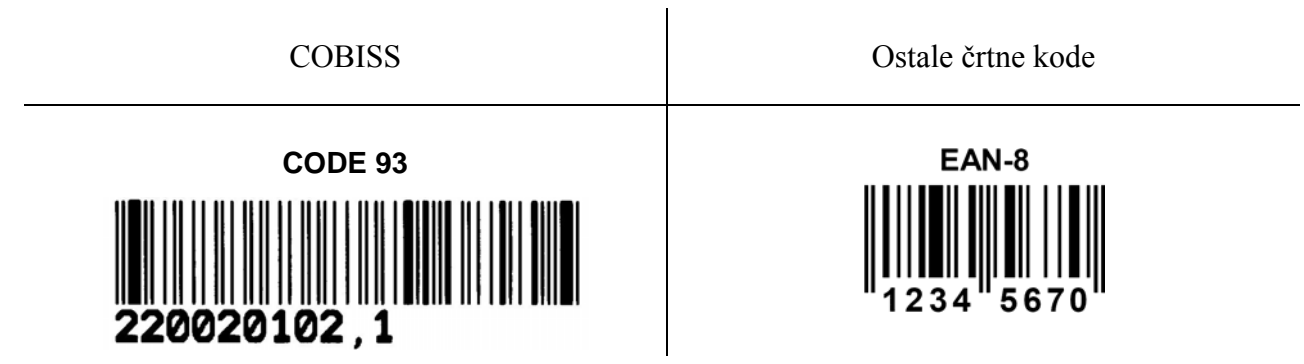

<span id="page-9-0"></span>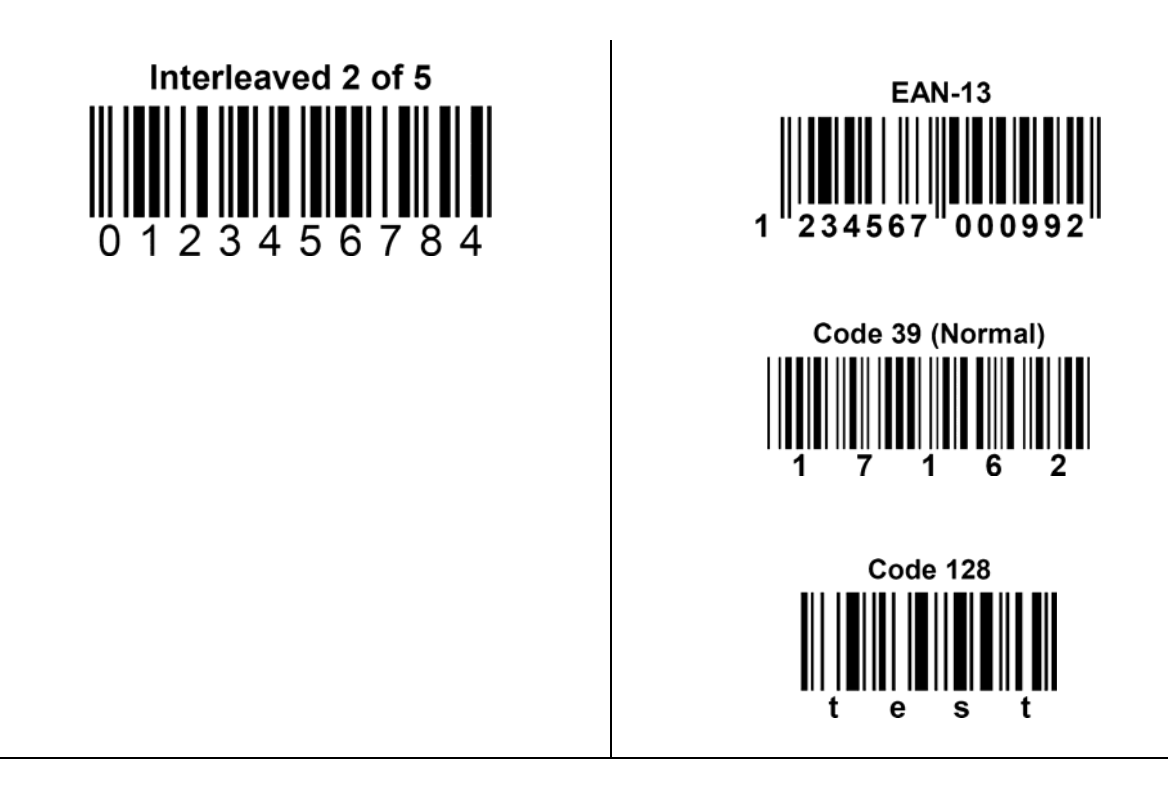

Pri preverjanju nam čitalnik prebere vse črtne kode v zgornji tabeli *3*. V primeru, da se v knjižnici uporablja črtna koda tipa *Interleaved [2](#page-9-1) of 5* v izvedbi neparne dolžine številk<sup>2</sup> v kodi, izvedemo še naslednja koraka, ki ju vsebuje tabela *4*.

## **6 Dodatne nastavitve za tip** *Interleaved 2 of 5*

Dodatne nastavitve so podane v tabeli *4*.

**Tabela 4: Koraka dodatne nastavitve za** *I 2 of 5* **tip črtne kode** 

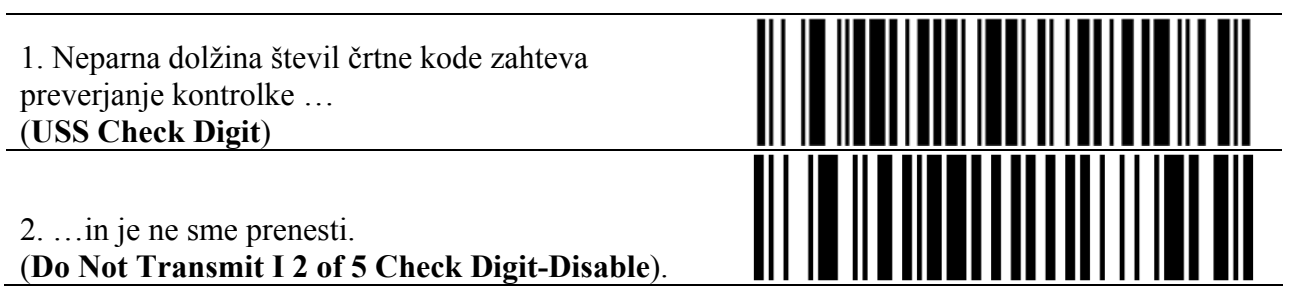

<span id="page-9-1"></span> $\overline{a}$ <sup>2</sup> Pojasnilo: tip črtne kode **Interleaved 2 of 5** se je uporabljal pred uporabo tipa CODE 93. V večini primerov je bila dolžina črtne kode neparna (najpogosteje 7 mestna). Spoznamo jih lahko tudi po tem, da so se nalepke tiskale tudi na matričnih tiskalnikih. Poleg 7 mestne dolžine so bile v uporabi tudi krajše in daljše od 7 mest (npr.. 9 mestne). Pri nastavitvi nastavimo razpon črtne kode od 6 do 10 mest. Pri testu (Tabela 2) branja kode **Interleaved 2 of 5** nam na zaslon izpiše število **012345678** brez zadnje **4**.